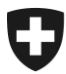

Dipartimento federale delle finanze DFF

**Ufficio federale della dogana e della sicurezza dei confini UDSC** Traffico di merci

## Istruzioni per amministratori EA

Le istruzioni per gli amministratori dell'applicazione relativa allo scambio di dati EA con la Cina (EACN) descrivono le operazioni seguenti:

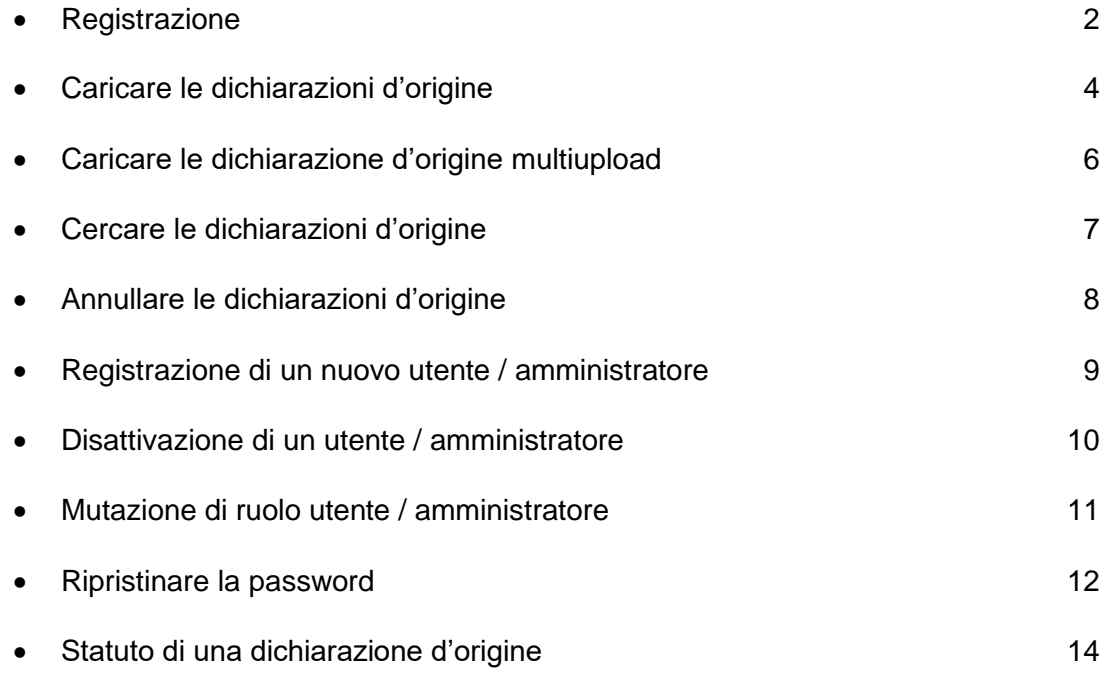

**Domande frequenti (FAQ) concernenti lo scambio di dati EA con la Cina sono [qui.](http://www.ezv.admin.ch/zollinfo_firmen/04021/04023/04024/04986/index.html?lang=it&download=NHzLpZeg7t,lnp6I0NTU042l2Z6ln1ah2oZn4Z2qZpnO2Yuq2Z6gpJCDfX13fmym162epYbg2c_JjKbNoKSn6A--)**

### Registrazione

Il collaboratore designato quale amministratore deve registrarsi **solo una volta**.

1. Per registrarsi aprire l'apposita pagina (**<https://www.zkv.ezv.admin.ch/eacn-registration/selfreg.xhtml>**).

- 2. In alto a destra selezionare la lingua.
- 3. Inserire il numero EA, un'abbreviazione a scelta (2-5 caratteri) e compilare i restanti campi. Il numero di cellulare serve unicamente per il reset della password.

La sigla e il numero d'autorizzazione EA generano automaticamente il nome dell'utente.

4. Cliccare su «Registrare».

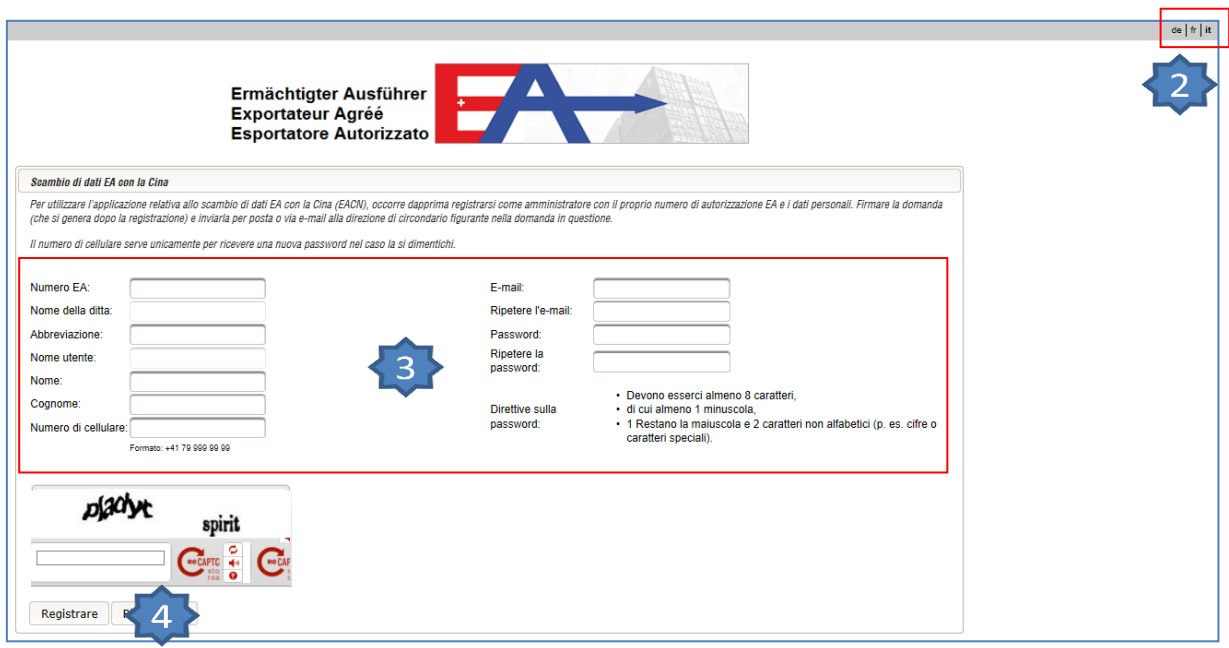

5. Cliccare su «Scaricare la domanda».

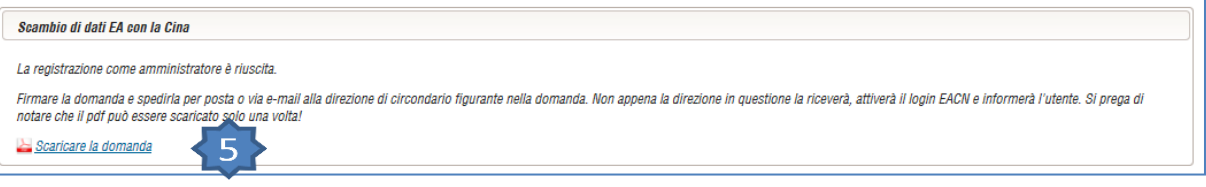

6. Inviare il documento firmato e timbrato alla competente direzione di circondario (gli indirizzi e-mail e postale vengono stampati automaticamente).

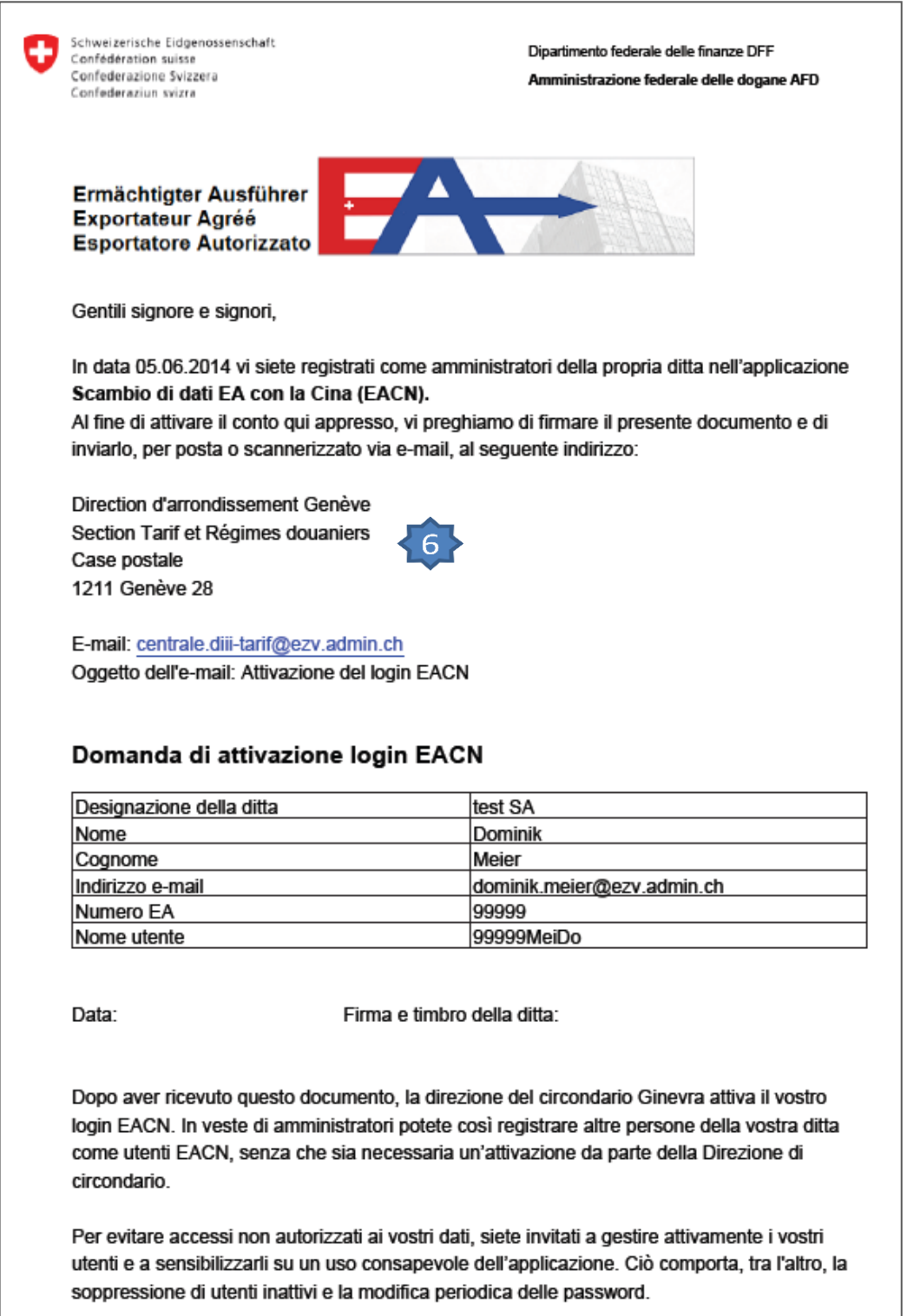

La direzione di circondario fornisce informazioni in merito all'attivazione del login EACN. Ad attivazione avvenuta è possibile utilizzare l'applicazione per la trasmissione di dichiarazioni d'origine.

## Caricare le dichiarazioni d'origine

Ogni utente o amministratore EA può caricare le dichiarazioni d'origine

1. Aprire la pagina dell'applicazione relativa allo scambio di dati EA con la Cina (**<https://www.zkv.ezv.admin.ch/eacn-upload/?login&language=it>**).

2. In alto a destra selezionare la lingua.

3. Inserire l'ID utente (ossia il nome utente figurante nella domanda), la password e cliccare su «Continua».

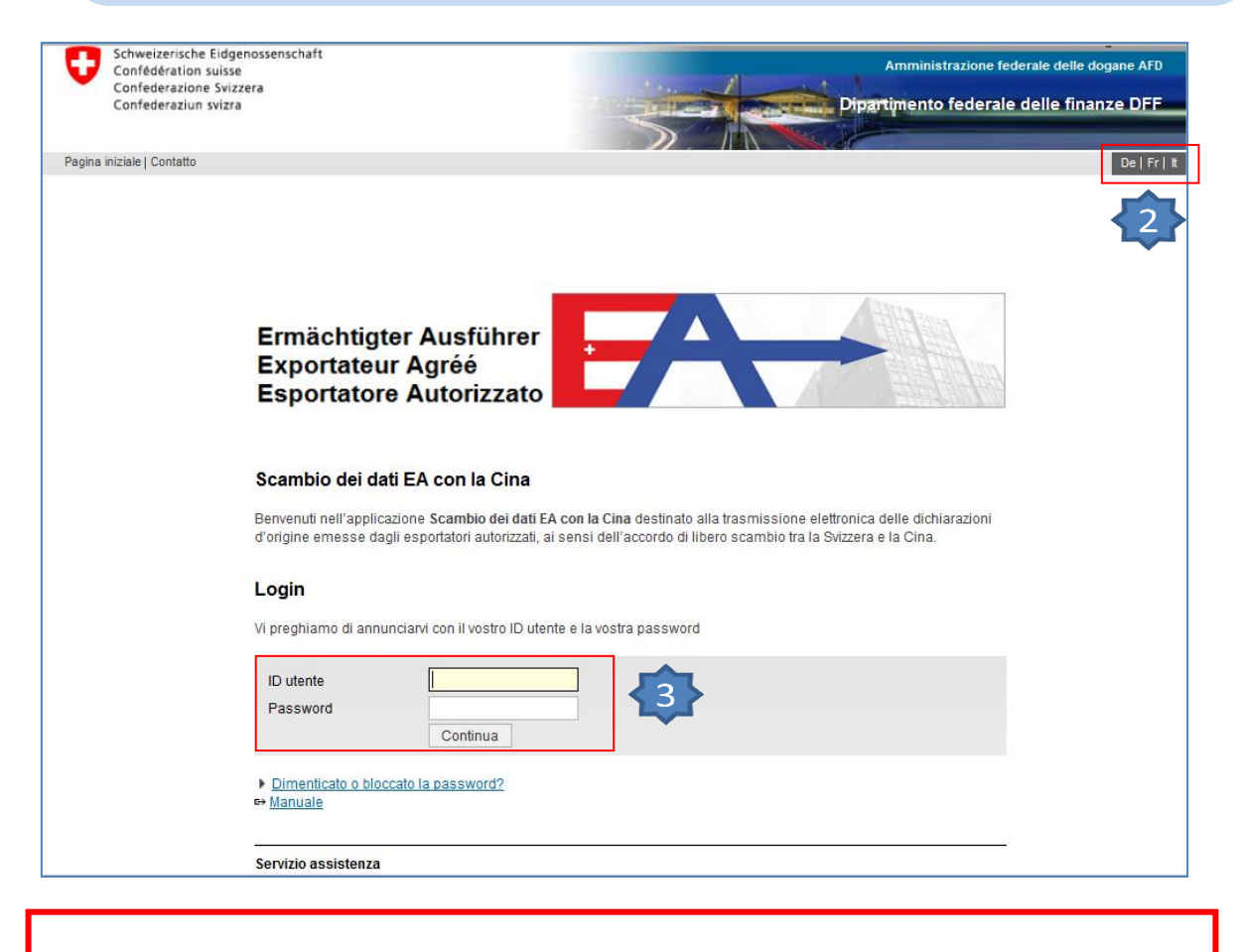

Al momento del primo login occore modificare la password (dato che è quella d'inizializzazione).

4. Selezionare «Dichiarazione d'origine».

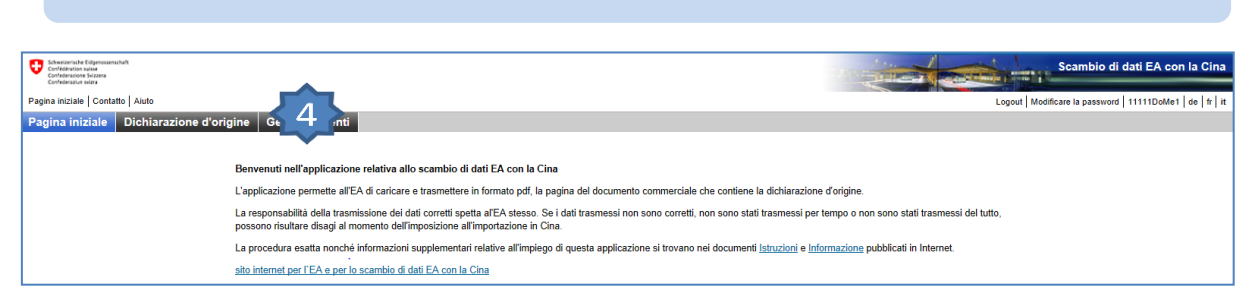

#### 5. Cliccare su «Caricare il file».

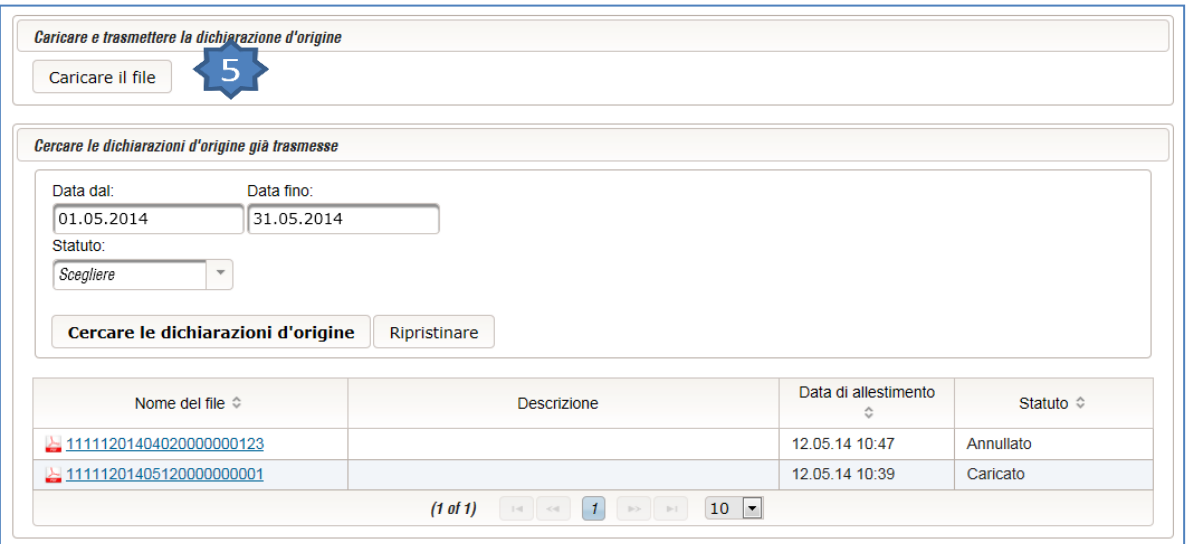

- 6. Cliccare su «Selezionare».
- 7. Selezionare il documento.
- 8. Cliccare su «Aprire».
- 9. È possibile inserire un testo nel campo «Descrizione».
- 10. Cliccare su «Inviare».

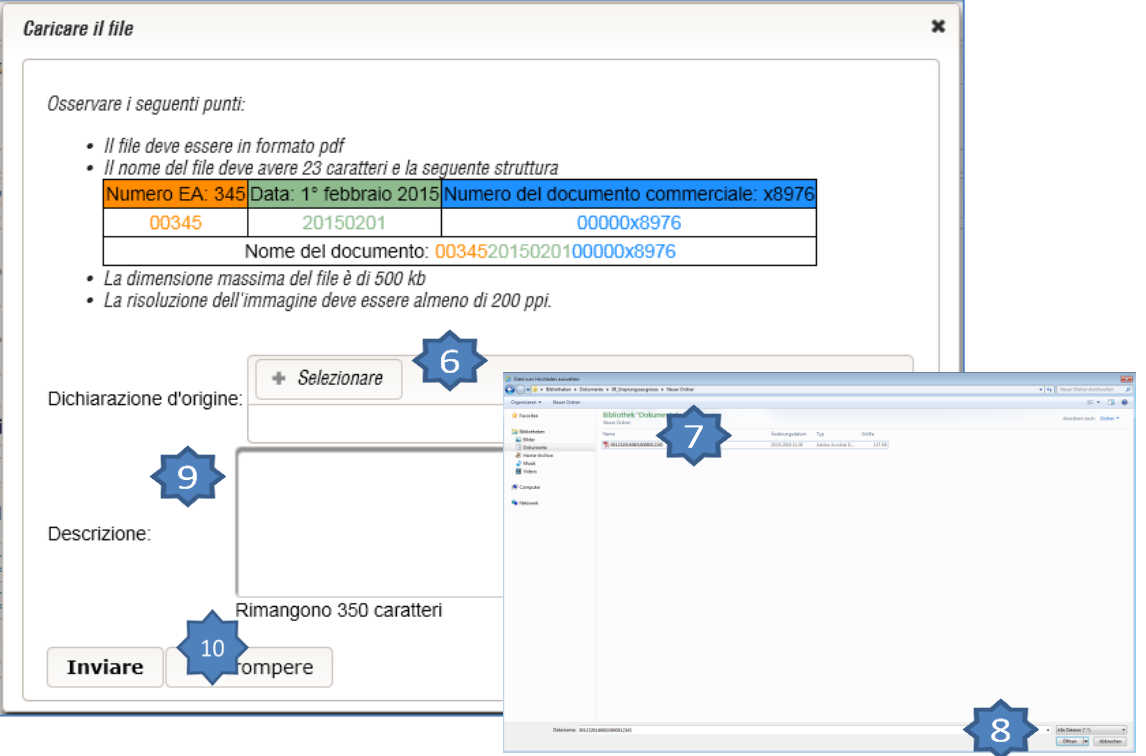

Se il file è stato caricato correttamente, viene trasmesso automaticamente in Cina e nella panoramica si visualizza una notifica dello statuto (p. es. «Inviato»).

## Caricare le dichiarazioni d'origine Multi-Upload

#### **Questa funzione non è supportata dal browser Safari.**

Seguire i primi cinque punti del capitolo «Caricare le dichiarazioni d'origine».

- 1. Cliccare su «Multi-Upload».
- 2. Cliccare su «Selezionare».
- 3. Selezionare il documento.
- 4. Cliccare su «Aprire».
- 5. Cliccare su «Upload».
- 6. È possibile inserire un testo nel campo «Descrizione». Questo vale per tutti i documenti
- 7. Cliccare su «Inviare».

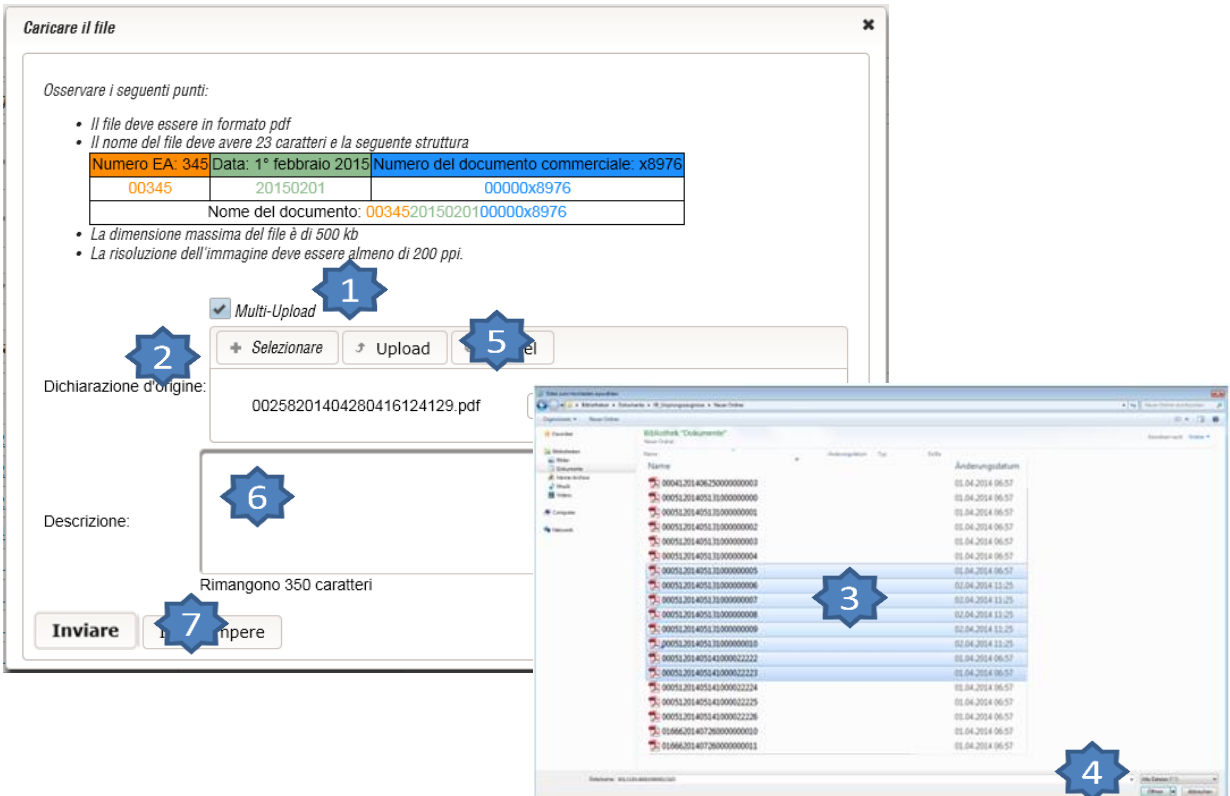

Se il file è stato caricato correttamente, viene trasmesso automaticamente in Cina e nella panoramica si visualizza una notifica dello statuto (p. es. «Inviato»).

## Cercare le dichiarazioni d'origine

Seguire i primi quattro punti del capitolo «Caricare le dichiarazioni d'origine».

- 1. Selezionare il periodo…
- 2. ... e/o lo statuto (p. es. «Accettato»).
- 3. Cliccare su «Cercare le dichiarazioni d'origine».

Si visualizzano le dichiarazioni d'origine.

4. Per la visualizzione dettagliata, cliccare sulla dichiarazione d'origine.

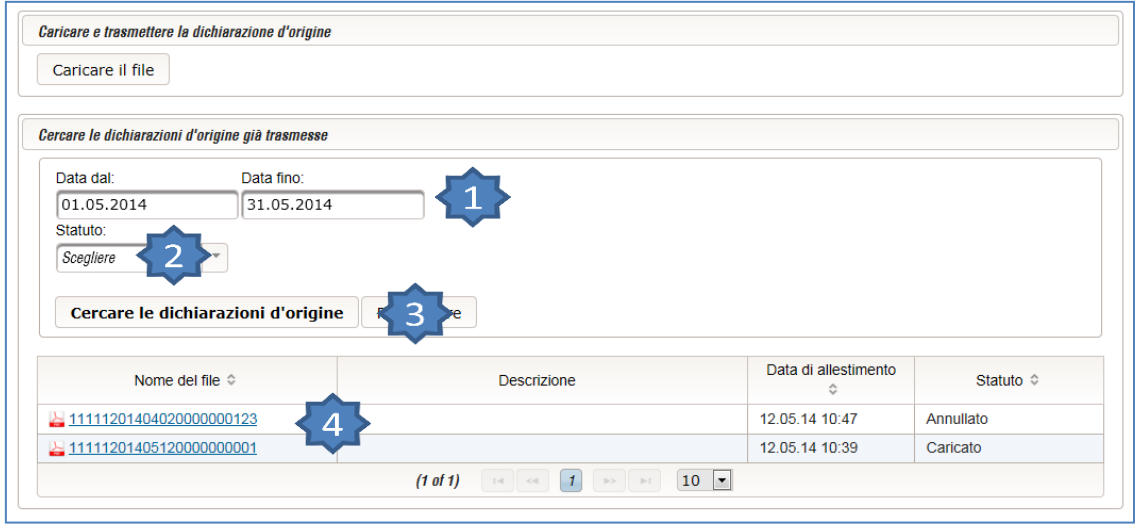

La visualizzazione dettagliata mostra l'anteprima della dichiarazione d'origine nonché la cronologia delle operazioni.

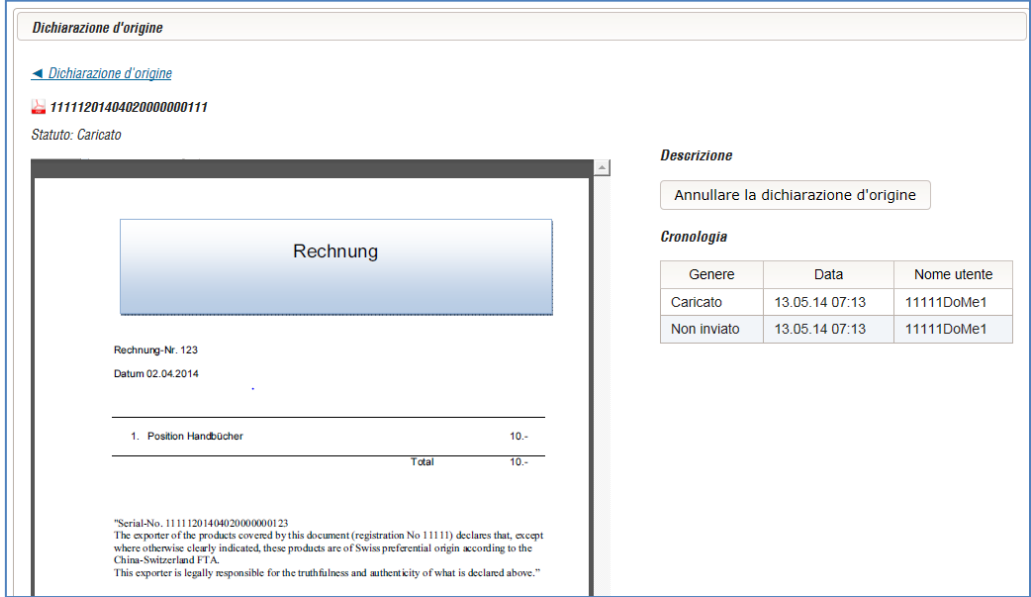

# Annullare le dichiarazioni d'origine

Seguire i primi quattro punti del capitolo «Cercare le dichiarazioni d'origine».

1. Cliccare su «Annullare la dichiarazione d'origine».

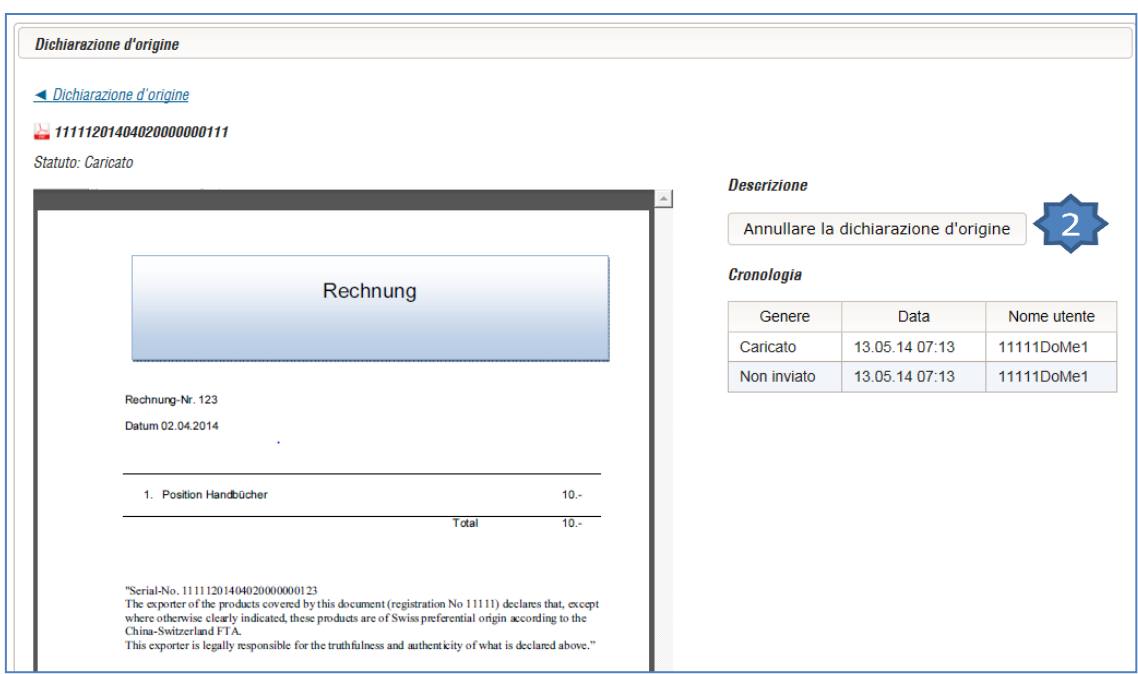

### Registrazione di un nuovo utente / amministratore

Registrarsi quale amministratore nell'applicazione relativa allo scambio di dati EA con la Cina (analogamente ai primi tre punti descritti nel capitolo «Caricare le dichiarazioni d'origine»).

#### 1. Selezionare il menu «Gestione utenti».

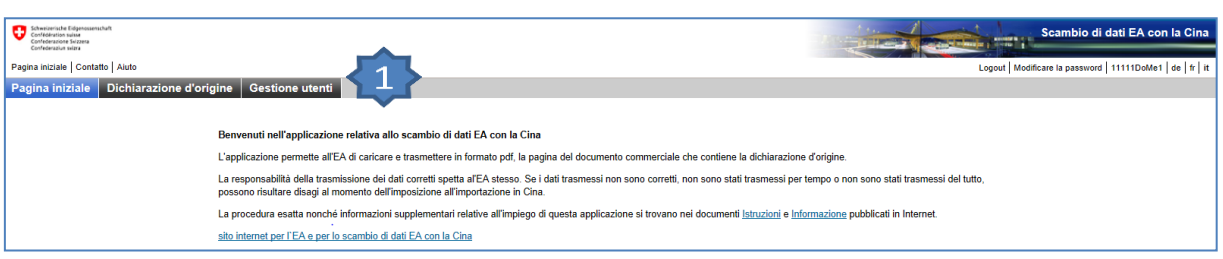

- 2. Inserire un'abbreviazione a scelta (2-5 caratteri) e compilare i restanti campi. Il numero di cellulare serve unicamente per il reset della password.
- 3. Attribuire una password d'inizializzazione.
- 4. Selezionare il tipo di utente.

(Utente: può caricare e annullare le dichiarazioni d'origine; amministratore: può registrare nuovi utenti)

5. Cliccare su «Registrare».

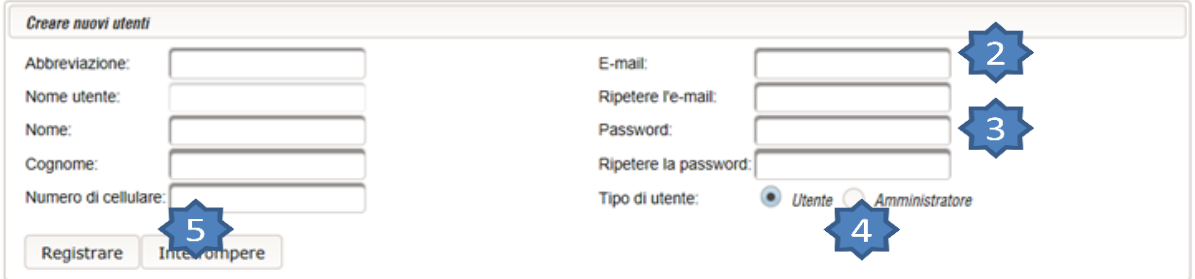

Comunicare all'utente la password d'inizializzazione nonché il nome utente. Al momento del primo login, l'utente deve modificare la password.

Per motivi di protezione dei dati, nell'applicazione le password non possono essere modificate. Se si dimentica la password, occorre ripristinarla (vedi p. 12).

## Disattivazione di un utente / amministratore

Registrarsi quale amministratore nell'applicazione relativa allo scambio di dati EA con la Cina (analogamente ai primi tre punti descritti nel capitolo «Caricare le dichiarazioni d'origine»).

## 1. Selezionare il menu «Gestione utenti».

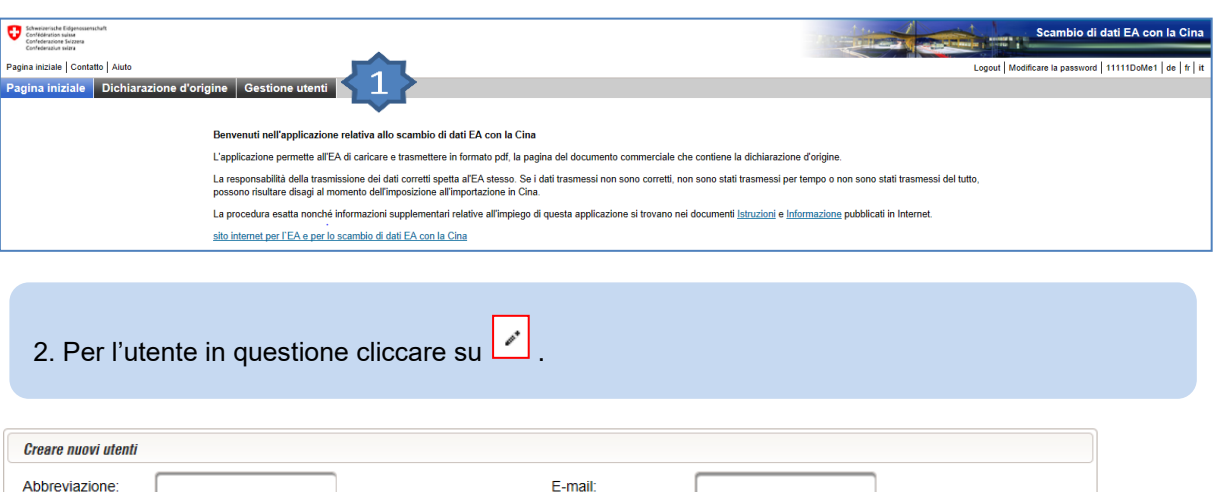

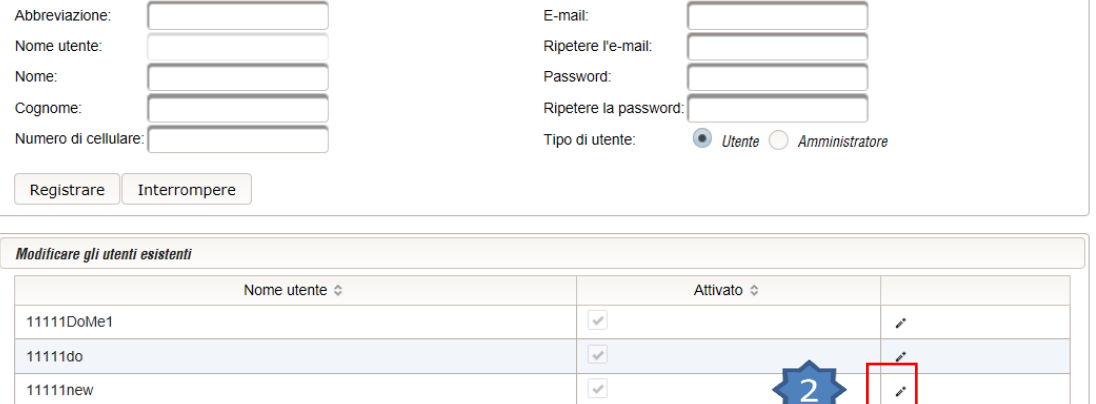

- 3. Eliminare la spuntatura  $\boxed{\bullet}$ .
- 4. Confermare la modifica con  $\vee$  o annullarla con X.

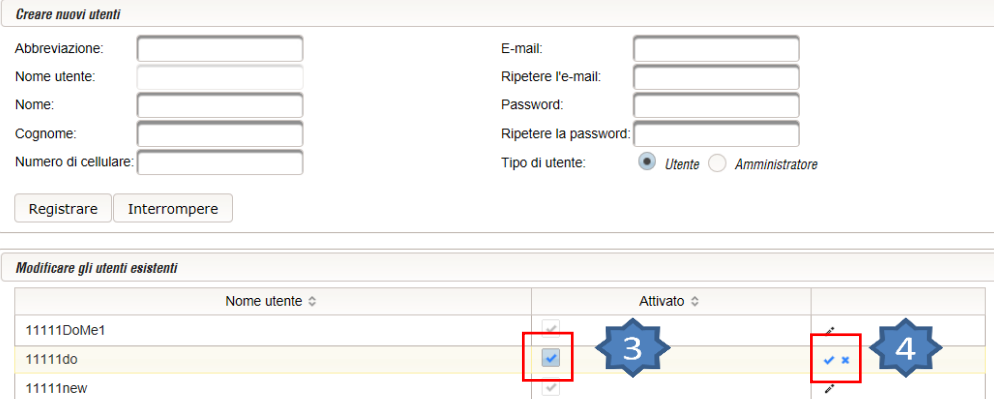

## Mutazione di ruolo utente / amministratore

#### **A. Sostituzione dell'attuale amministratore con un nuovo amministratore non ancora registrato**

- 1. Registrate un nuovo amministratore. Procedete come descritto nel capitolo «Registrazione di un nuovo utente / amministratore».
- 2. Il nuovo amministratore può disattivare il vecchio amministratore. Procedete come descritto nel capitolo «Disattivazione di un utente / amministratore».

#### **B. Mutazione di ruolo utente a quello di amminstratore (e viceversa)**

Le mutazioni riguardanti gli utenti o gli amministratori già registrati non possono essere effettuate dall'EA stesso. In questi casi, vogliate contattare con la Direzione di circondario competente.

#### **Osservazione:**

Se i dati d'accesso dell'unico amministratore mancano (per es. cessazione dell'attività nella ditta (EA)), un altro collaboratore può isriversi. Si deve procedere come descritto nel capitolo «Registrazione».

### Ripristinare la password

Per motivi di protezione dei dati, nell'applicazione relativa allo scambio di dati EA con la Cina i dati personali e le password non possono essere modificati.

Pertanto se si dimentica la password, questa non può essere adeguata manualmente ma deve essere ripristinata.

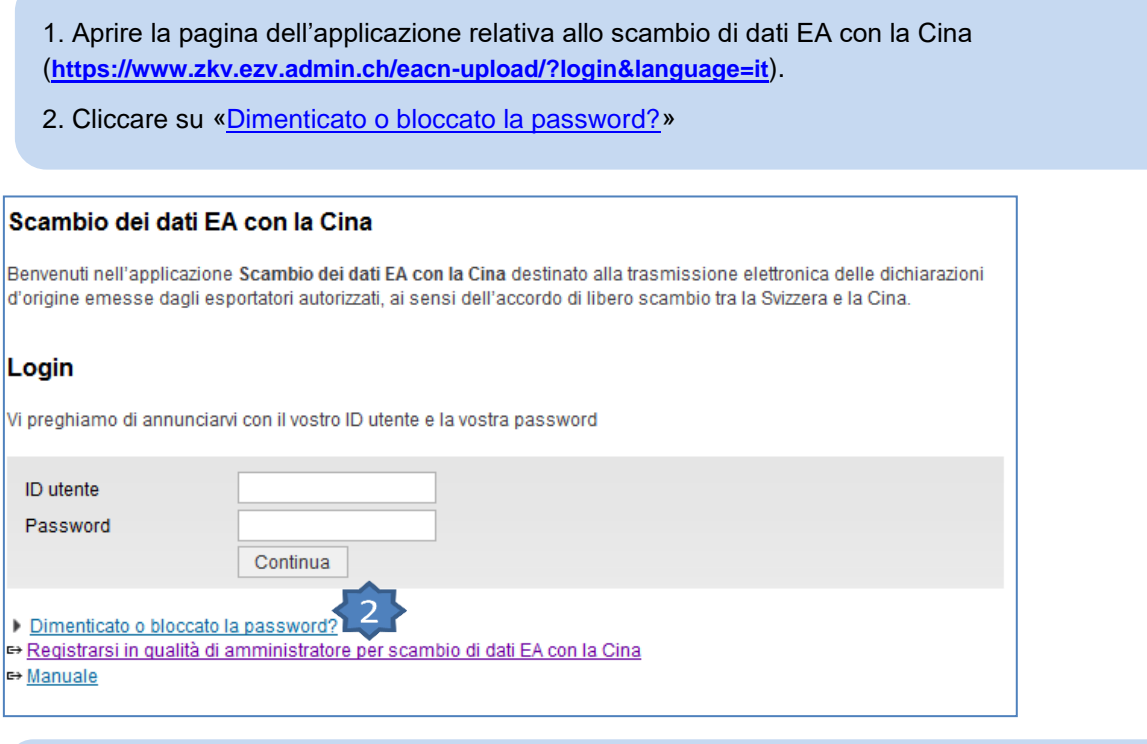

3. Inserire l'ID utente nonché la parola visualizzata (in questo caso «dispiaccio»).

4.Cliccare su «Continua».

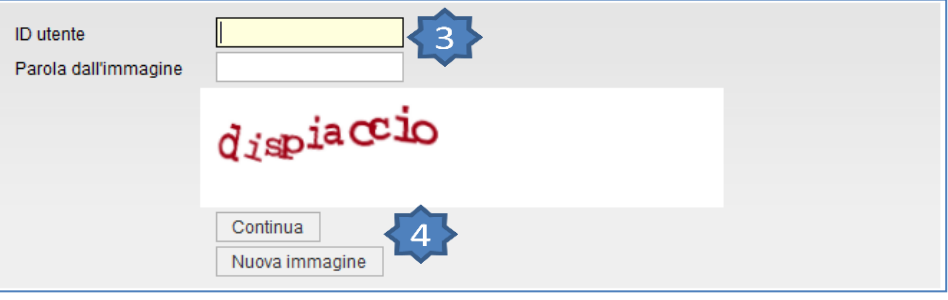

- 5. Si riceve un'e-mail all'indirizzo elettronico comunicato al momento della registrazione.
- 6. Aprire l'e-mail e cliccare sul link.
- 7. Cliccare su «password iniziale».

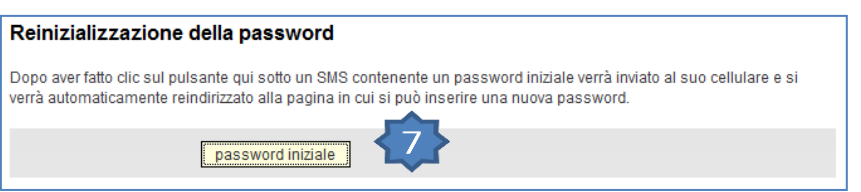

8. Si riceve una nuova password d'inizializzazione via SMS, al numero di cellulare indicato al momento della registrazione.

9. Inserire la password d'inizializzazione nel campo «Codice (SMS)».

10. Inserire la nuova password conformemente alle disposizioni riportate di seguito e confermarla riscrivendola nel secondo campo.

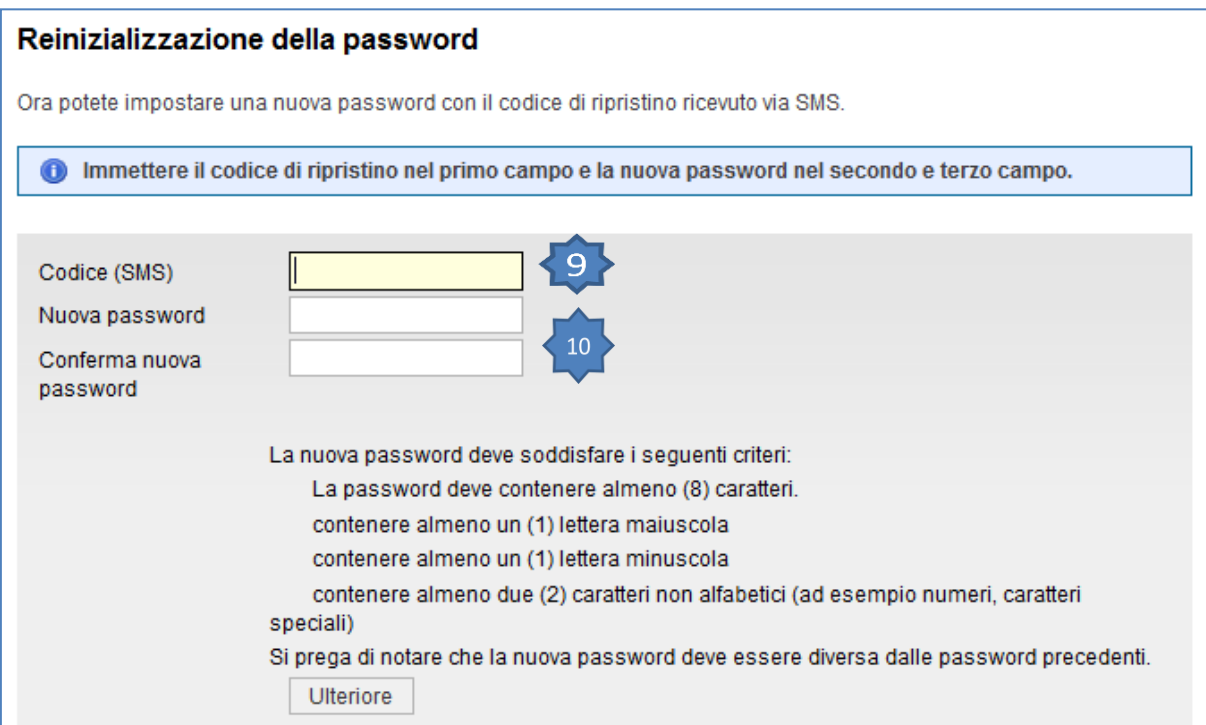

A reset avvenuto è possibile effettuare il login con la nuova password.

## Statuto di una dichiarazione d'origine

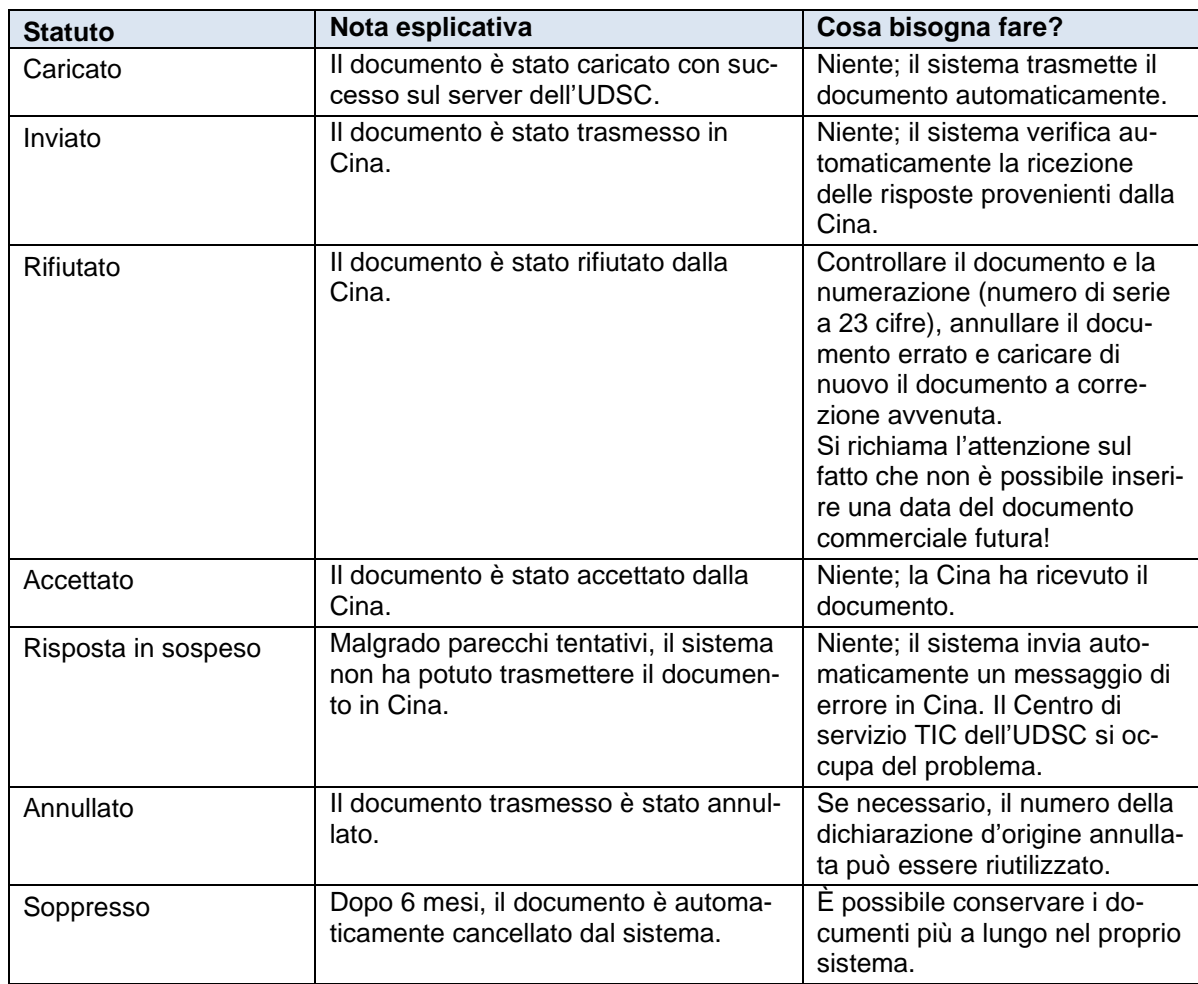

È possibile che per lo stesso documento giungano parecchie risposte dalla Cina. Se una di esse è «Accettato», lo statuto del documento può essere considerato come accolto, anche se in seguito si riceve un messaggio di rifiuto.